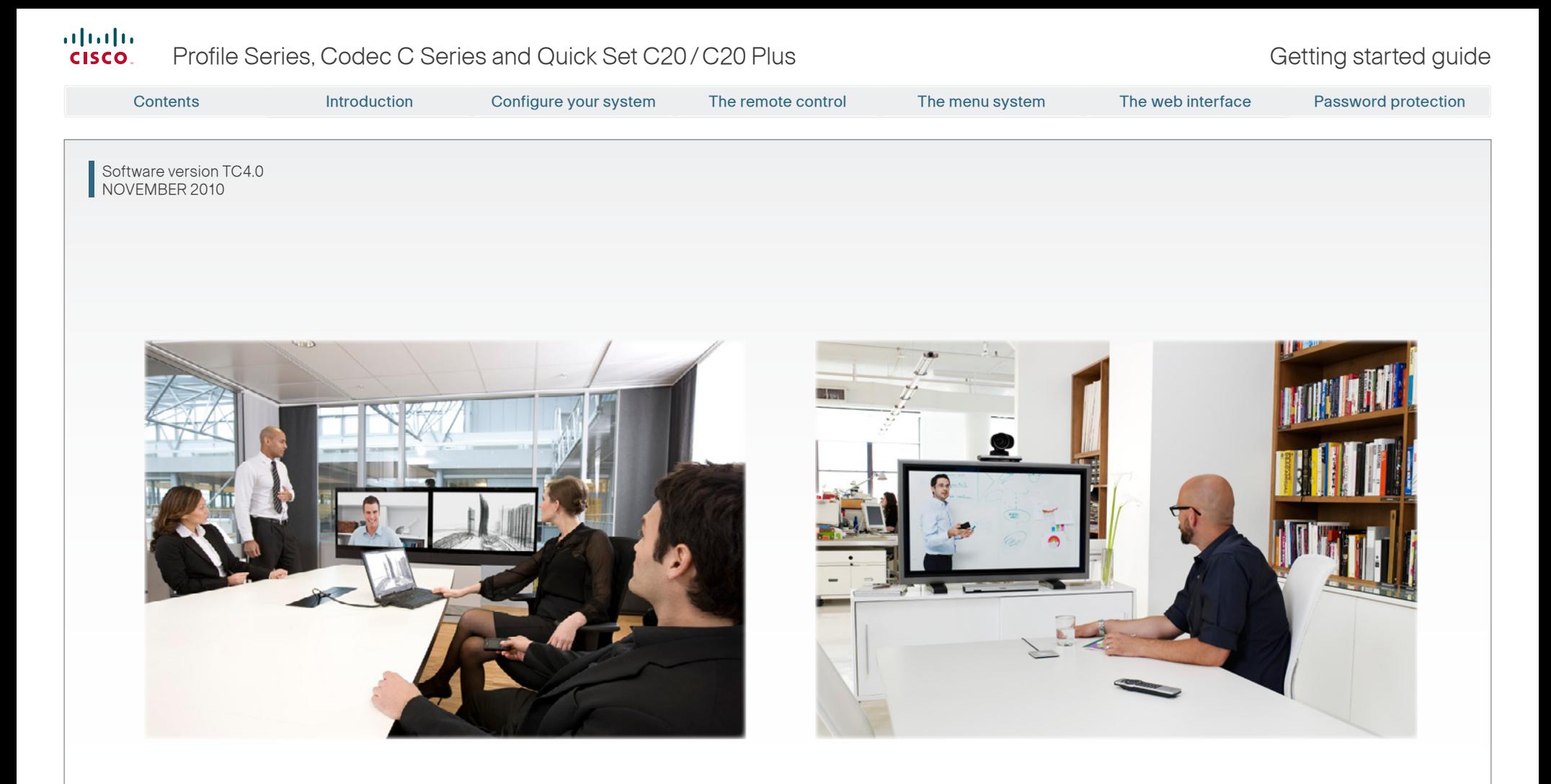

# Getting started guide

For Cisco TelePresence System Profile Series, Codec C Series and Quick Set C20/C20 Plus

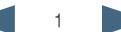

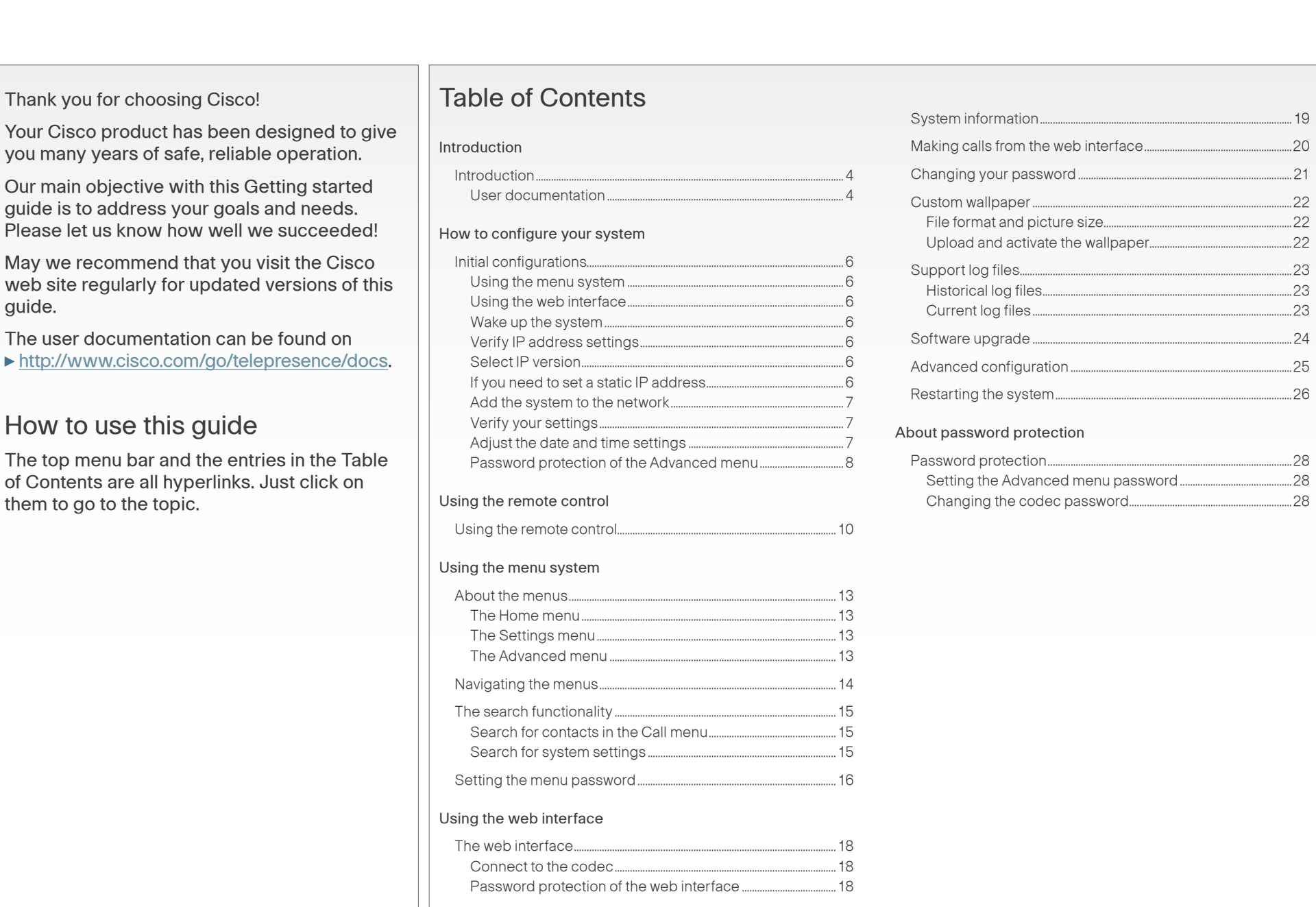

<span id="page-2-0"></span>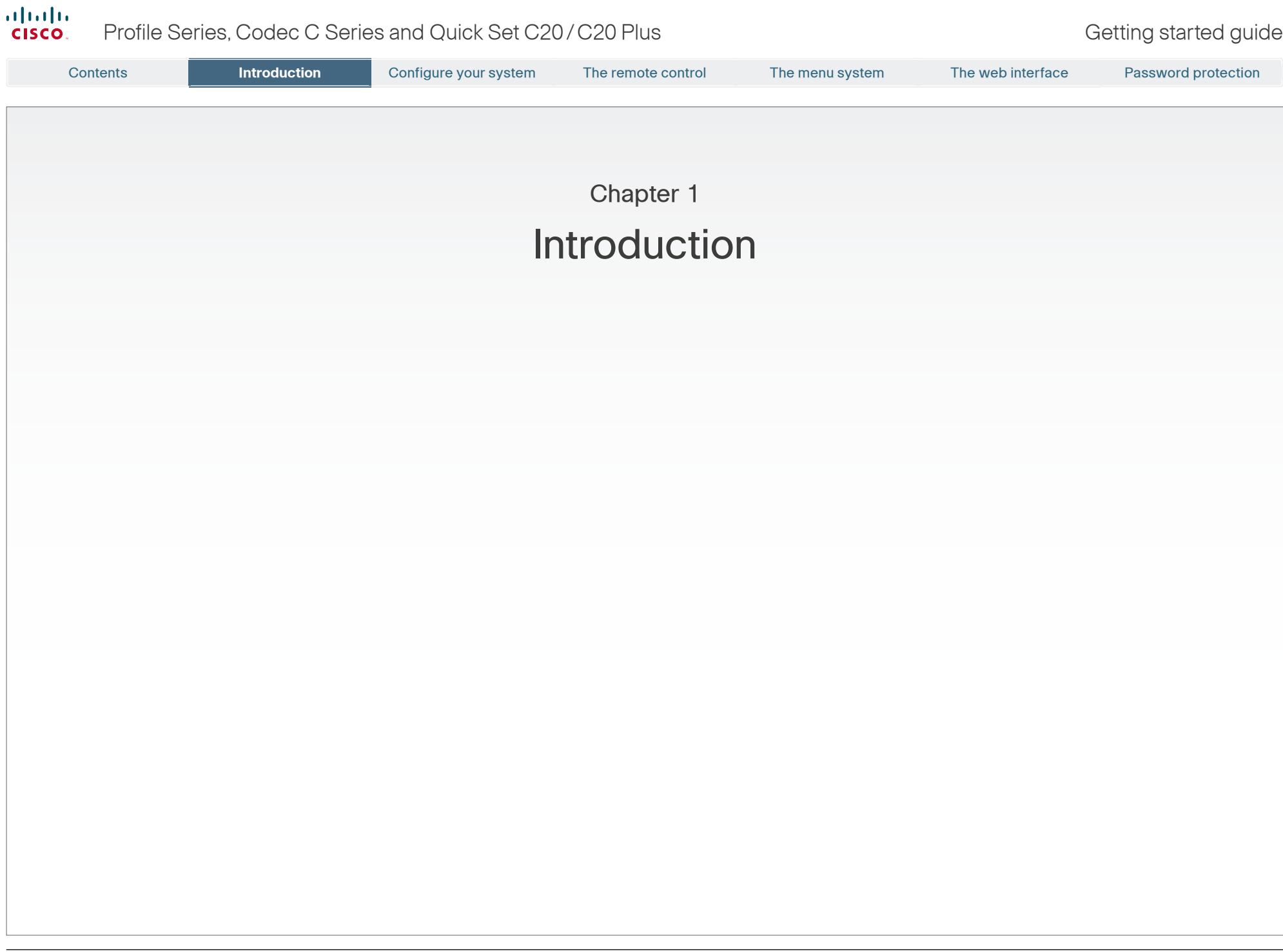

 $\bullet$  3

# <span id="page-3-0"></span> $\frac{d\ln\ln}{d}$

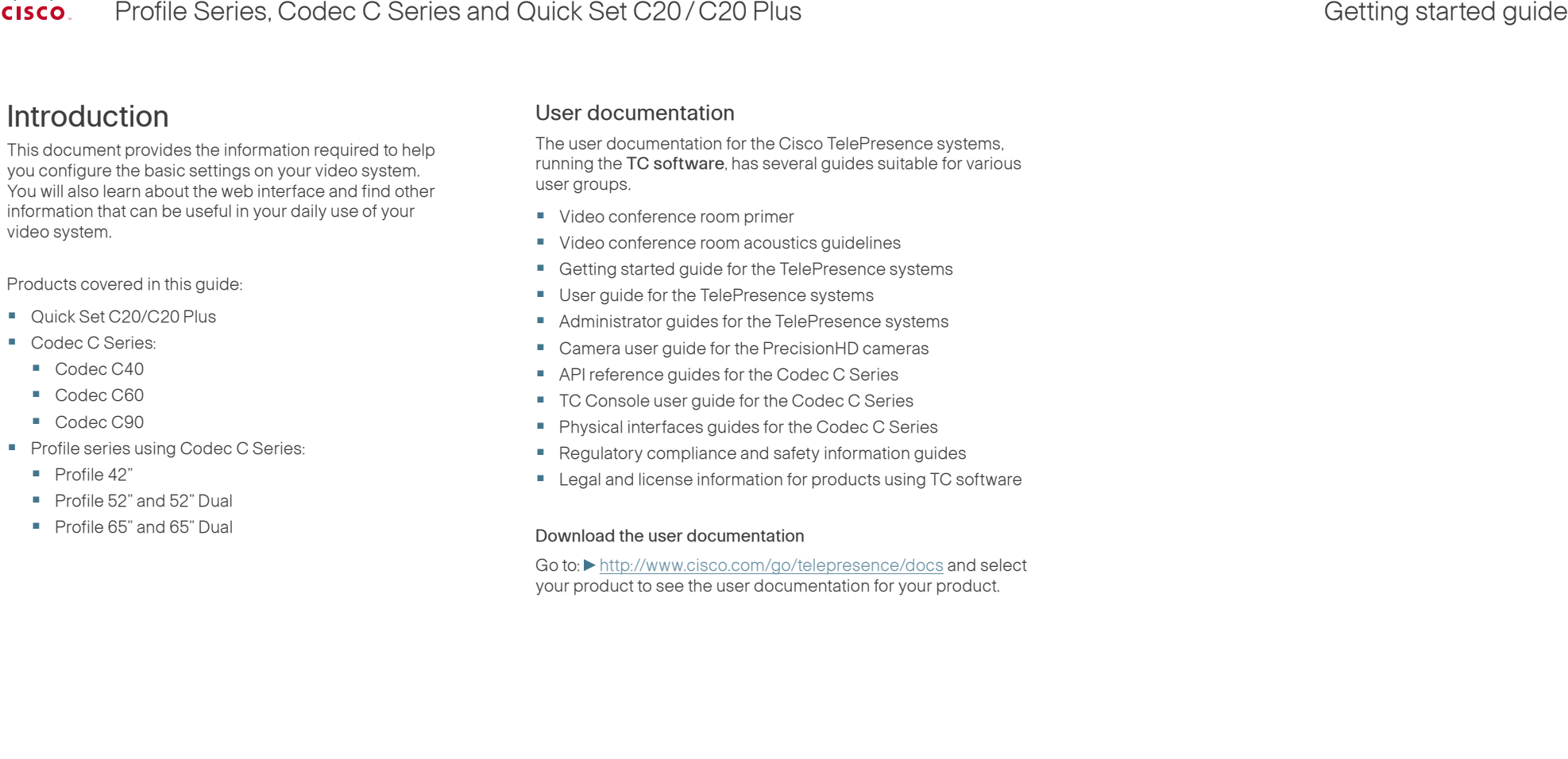

<span id="page-4-0"></span>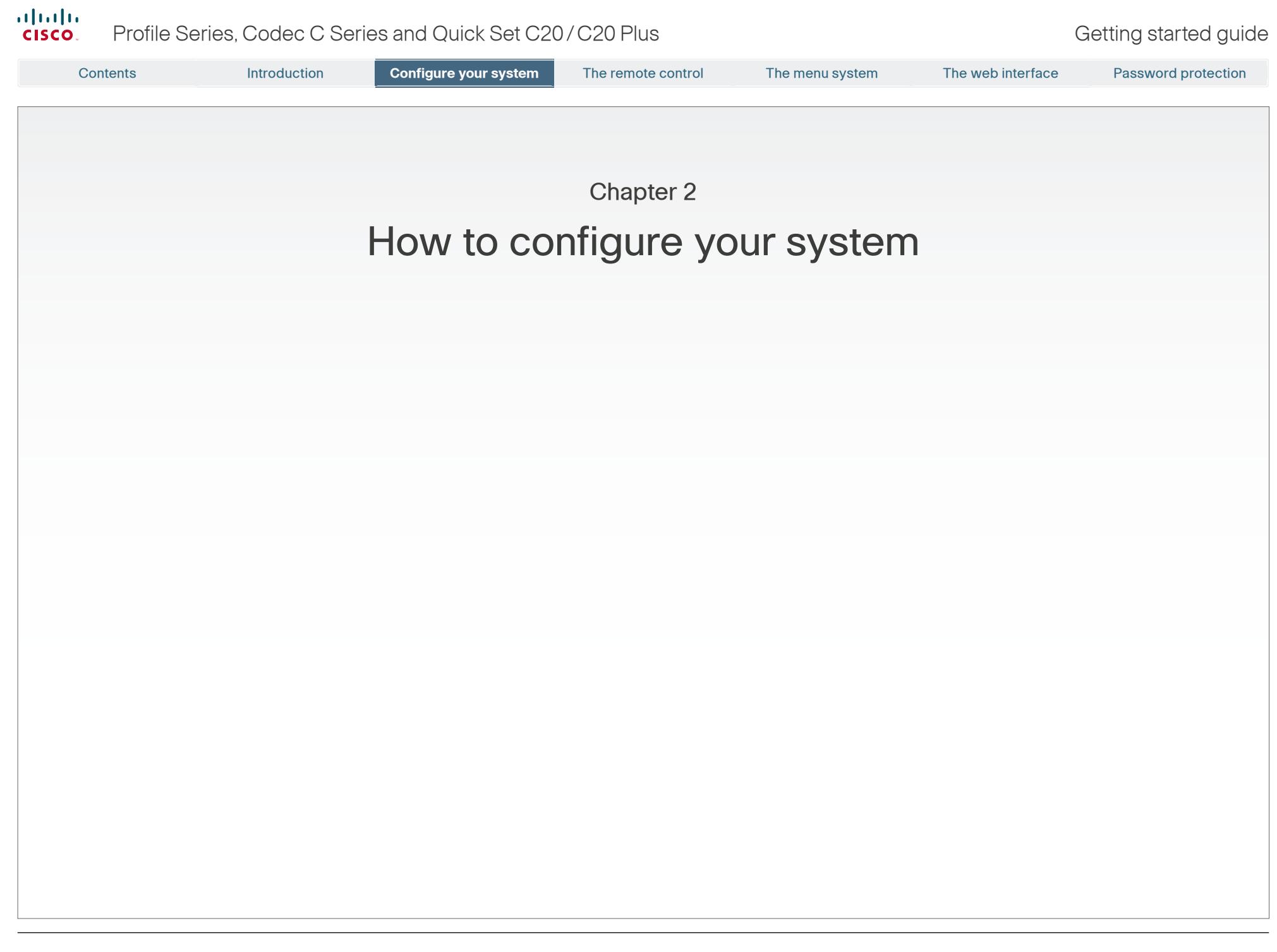

<span id="page-5-0"></span>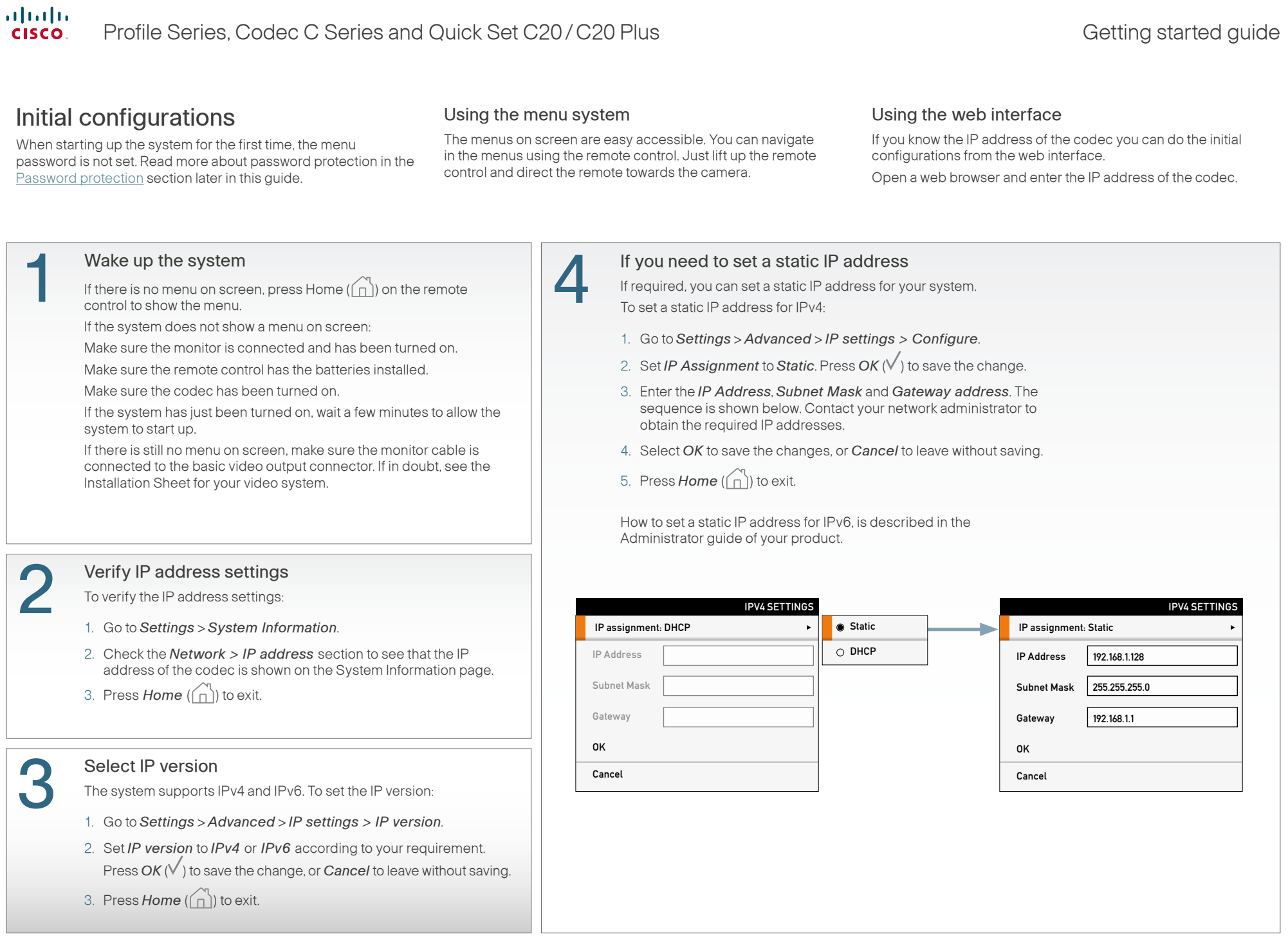

<span id="page-6-0"></span>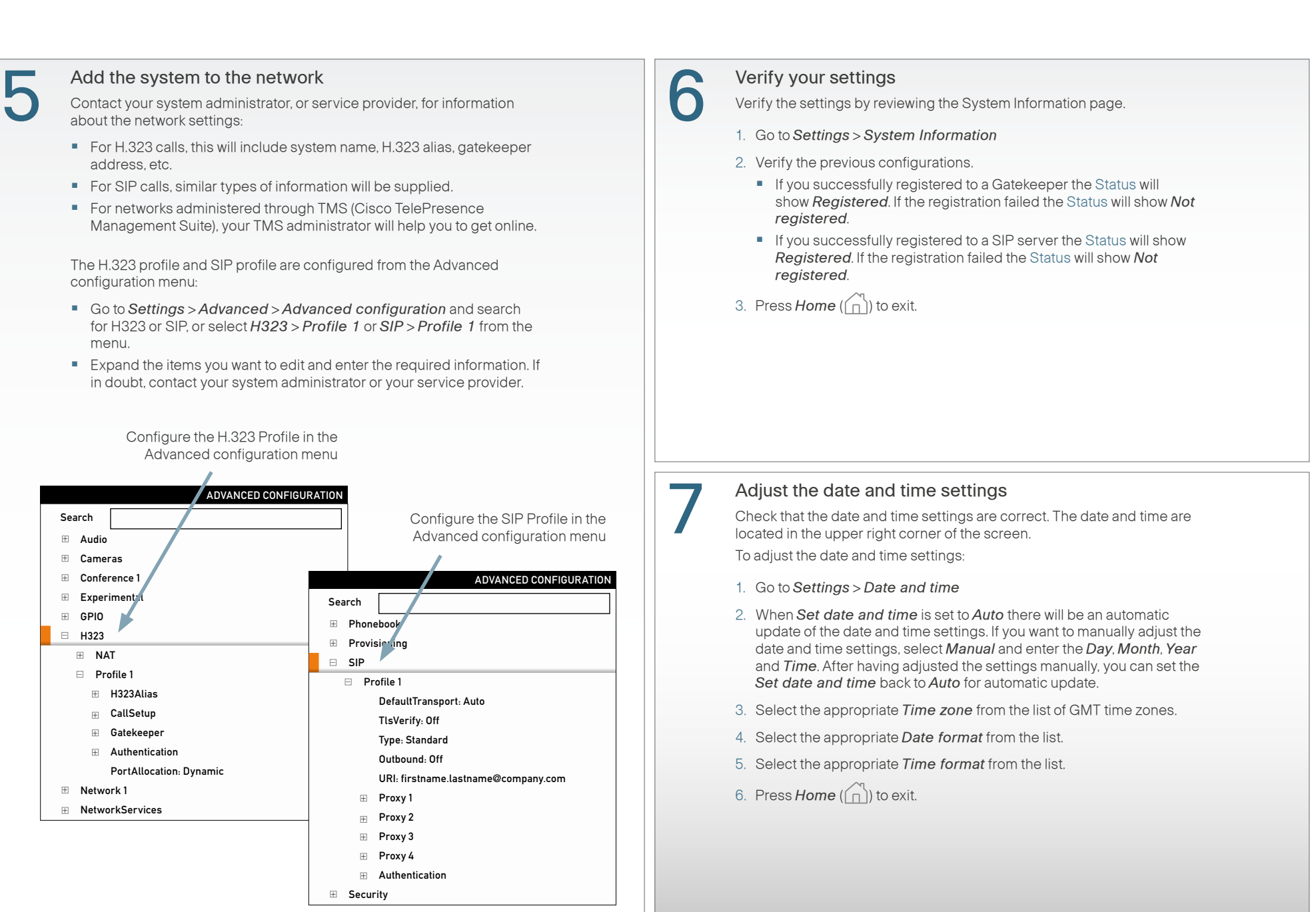

<span id="page-7-0"></span>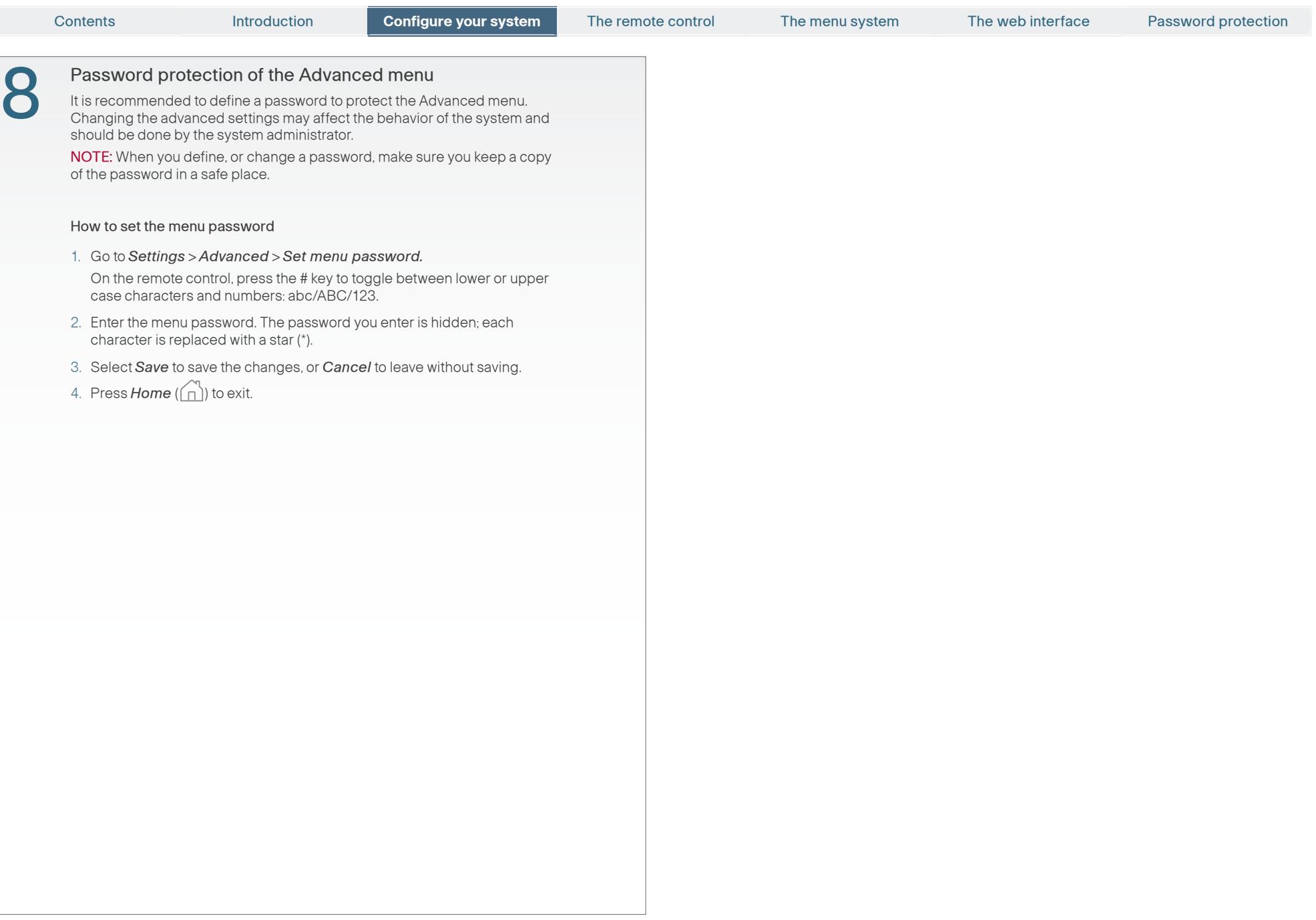

<span id="page-8-0"></span>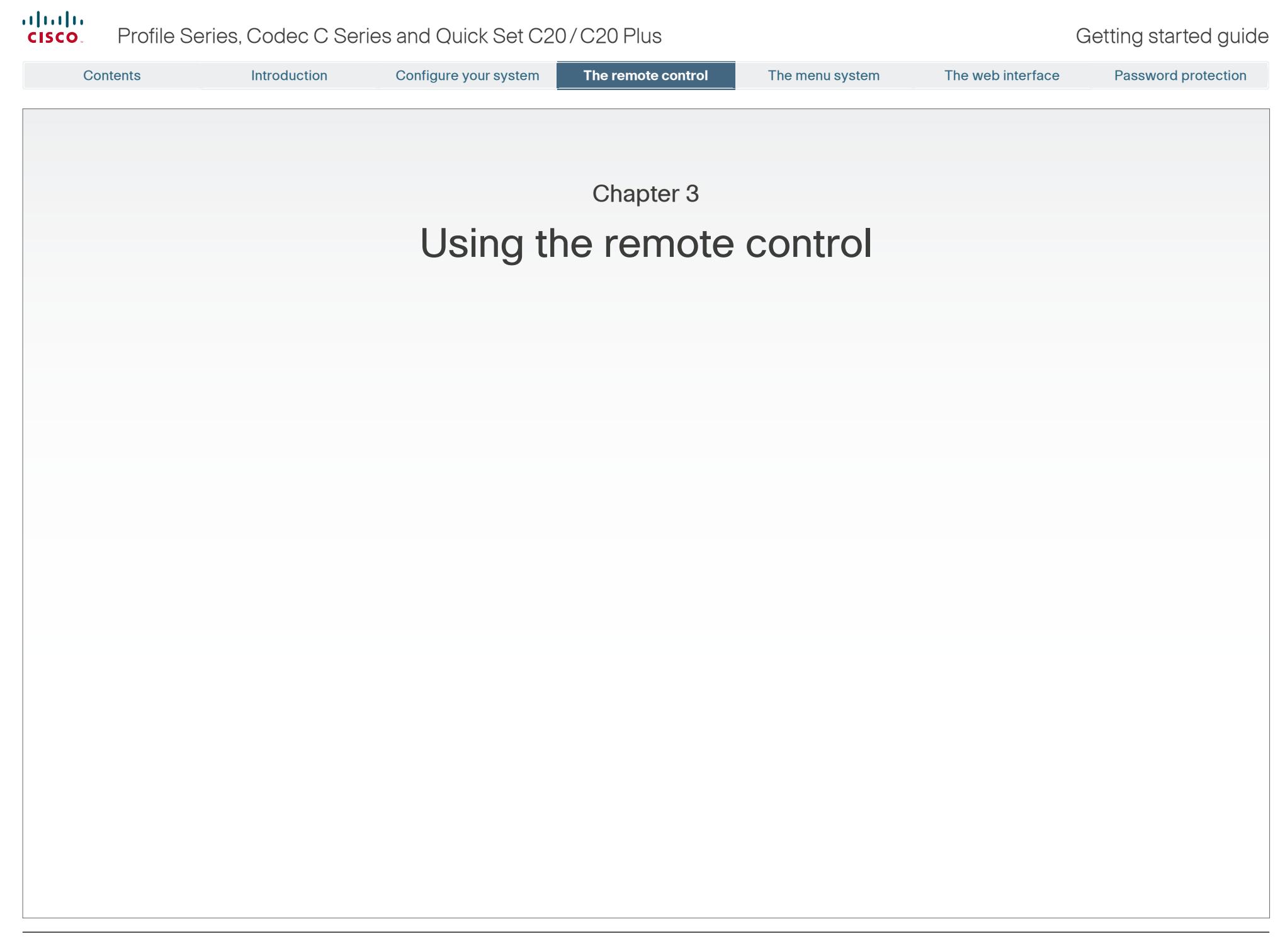

 $Q$ 

### <span id="page-9-0"></span>almlu. Profile Series, Codec C Series and Quick Set C20/C20 Plus Getting started guide Getting started guide **CISCO** Contents Introduction Configure your system **The remote control** The remote control The menu system The web interface Password protectionUsing the remote control FUNCTION KEYS: Each Function key ARROW UP/DOWN: Press the up  $\triangle$  and corresponds to a softkey on the screen  $down$   $\blacktriangledown$  arrow keys to navigate in the menu and represents shortcuts and advanced and to move the camera (pan, tilt) when the functions.. menu on screen is not displayed. The Functions keys in the upper part of the remote control reflect the softkeys on screen. **UULI** ARROW LEFT: ARROW RIGHT: Press the left Press the right  $\blacktriangleright$ The middle part of arrow key arrow key to expand the remote control is to go one step the selected menu used to handle the back in the menu item or to move to video, sound, phone or to move to the the right in a text book, menus and left in a text field. field. navigation.  $1.0$   $2.00$   $6$ 4pt 5jt mot The lower part of the remote control is 7pm 8pm mm 9 OK/SELECT: Press the similar to the keypad  $\bullet$  0.  $\bullet$ OK/Select key to confirm of a mobile phone. your choice or selection. MICROPHONE: Press PRESENTATION: the Microphone key to Press the Presentation switch between setting key to show or hide a the microphone to on presentation. Inserting the batteries and to off. Make sure the remote control has PHONE BOOK: Press working batteries (4 x AAA batteries). the Phone Book key to display the phone book. LAYOUT: Press the Layout key to display the layout menu, then select a view in the menu.  $\Box$ ■ ⋒ VOLUME: Press ZOOM: Press the  $+$  or  $-$  on the the  $+$  or  $-$  on the Volume key to adjust Zoom key to zoom HOME: Press the the codec volume. the camera in and Home key to go out. MUTE: Press the – to back to the Home mute an incoming menu. call.

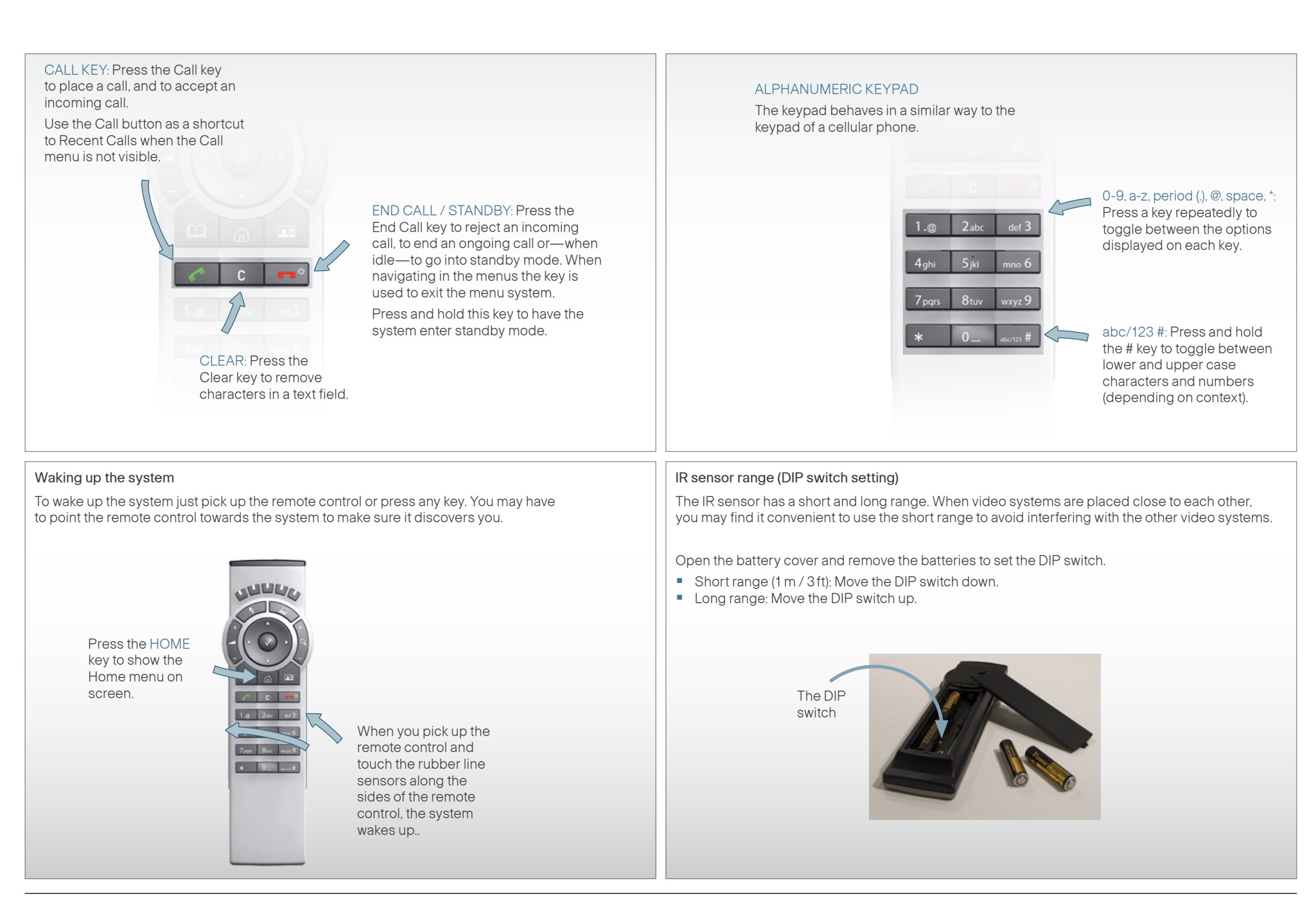

<span id="page-11-0"></span>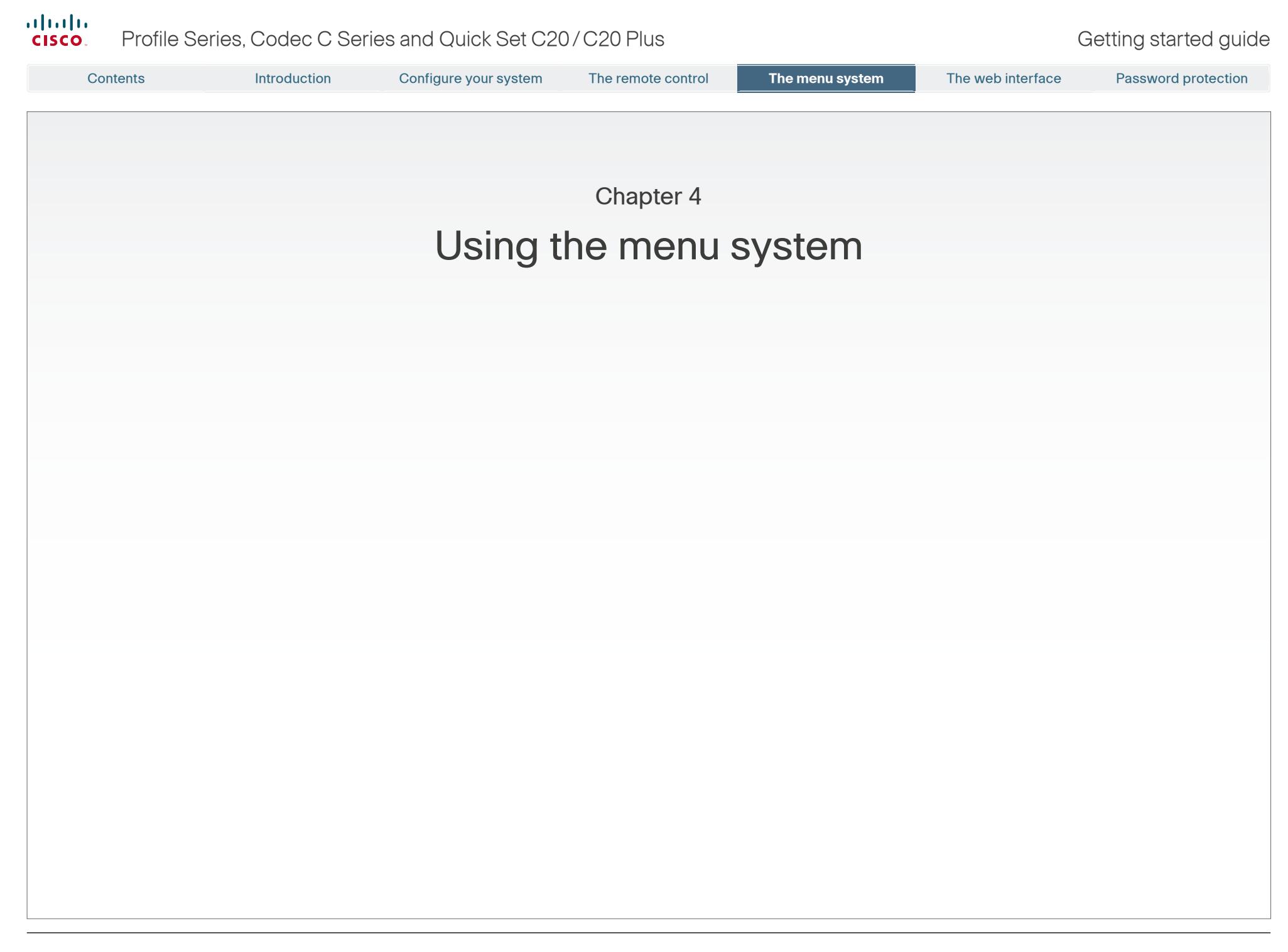

<span id="page-12-0"></span>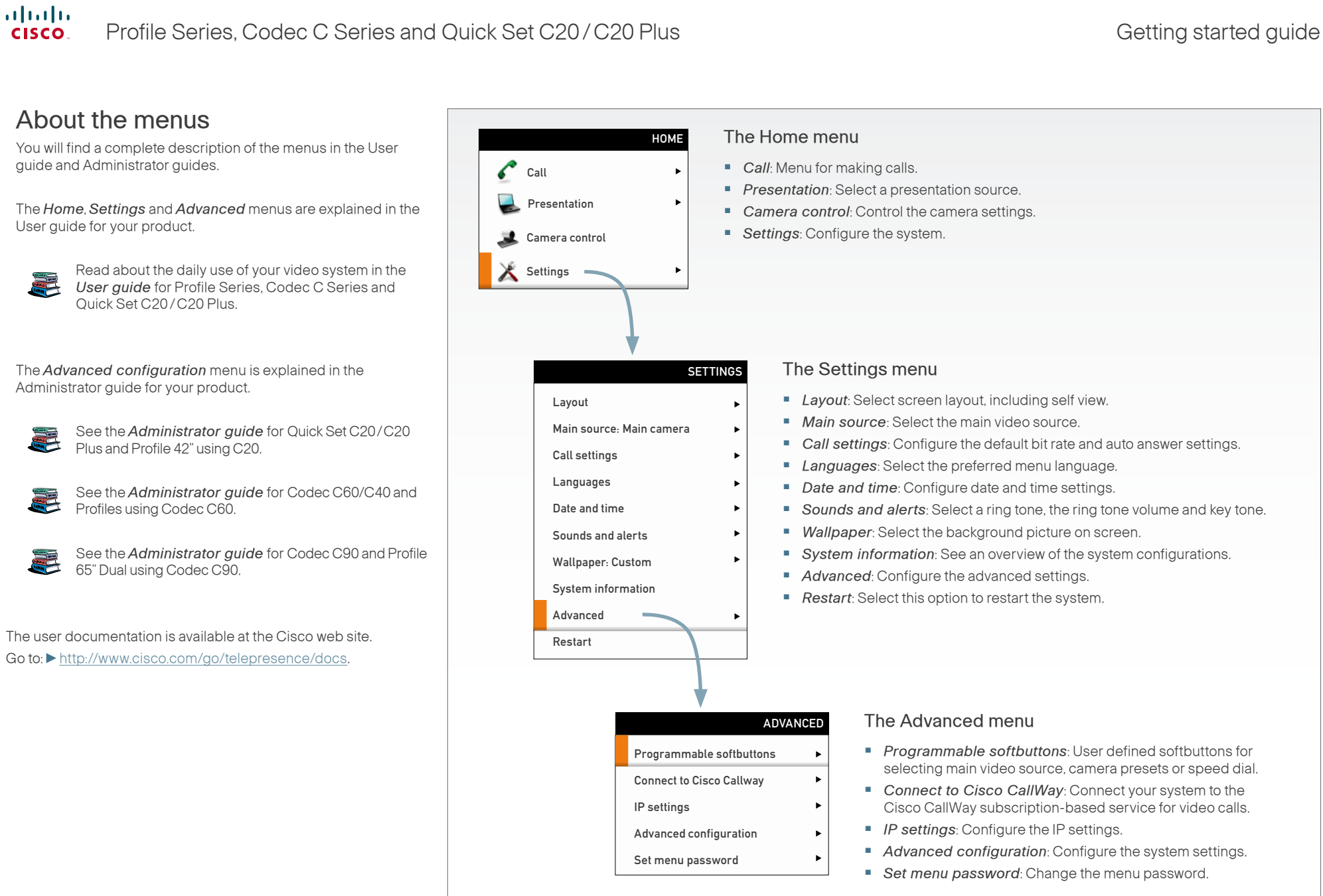

<span id="page-13-0"></span>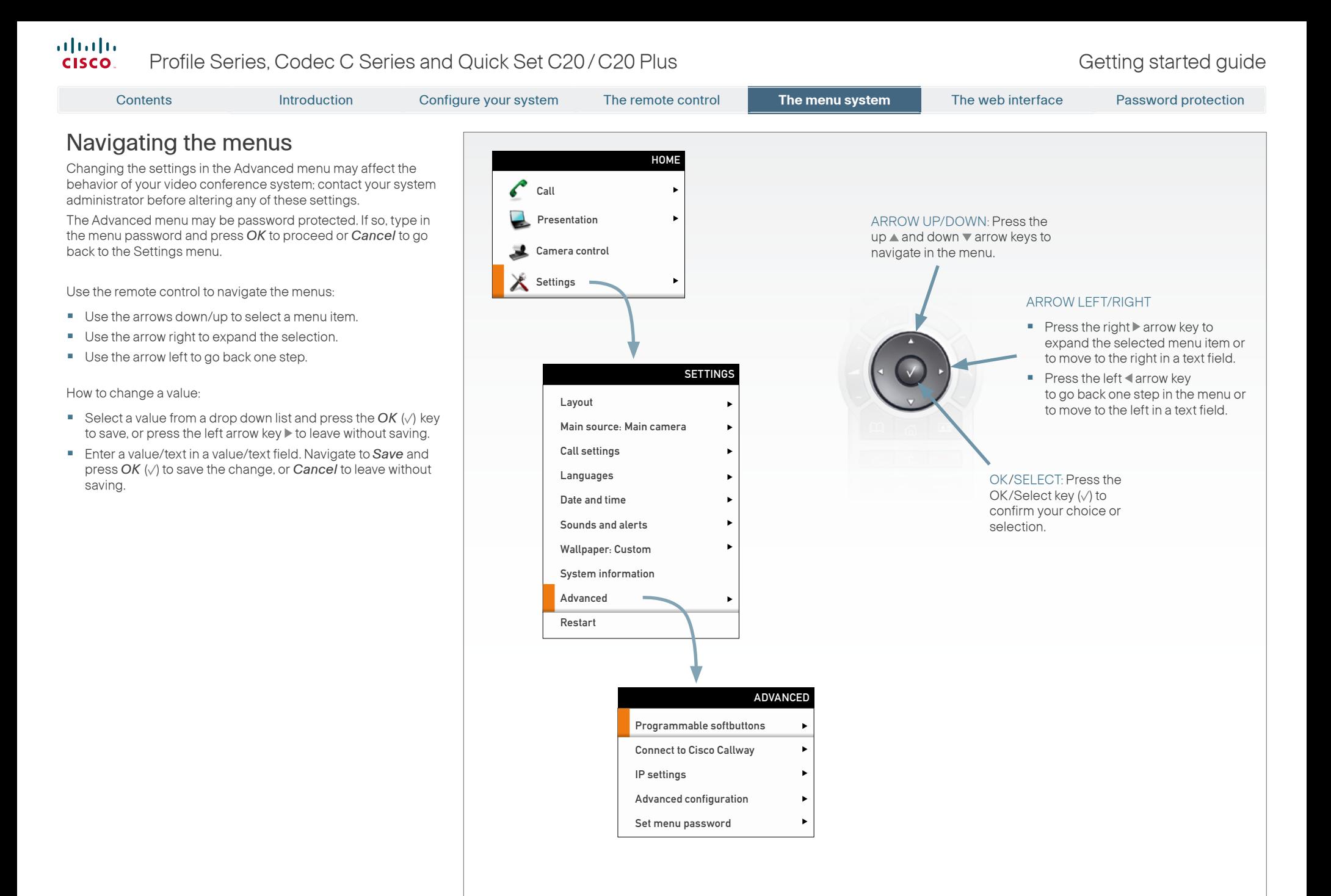

<span id="page-14-0"></span>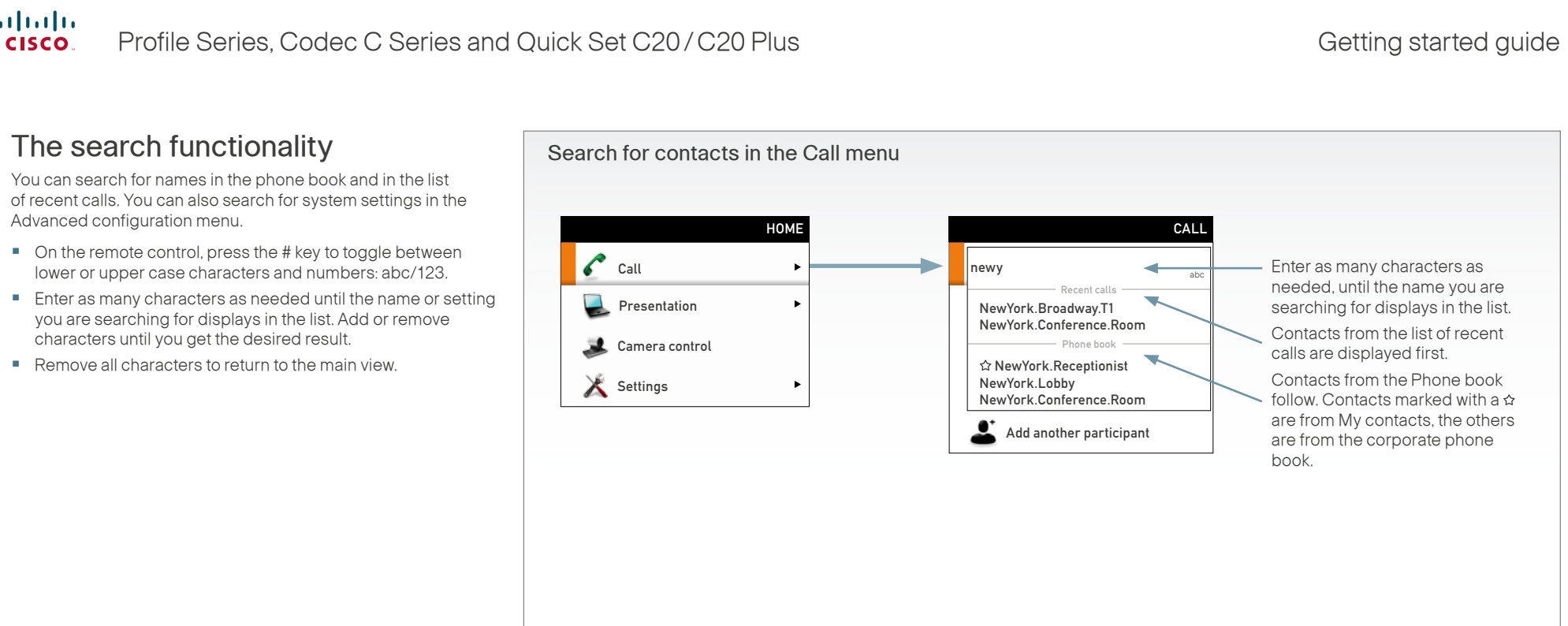

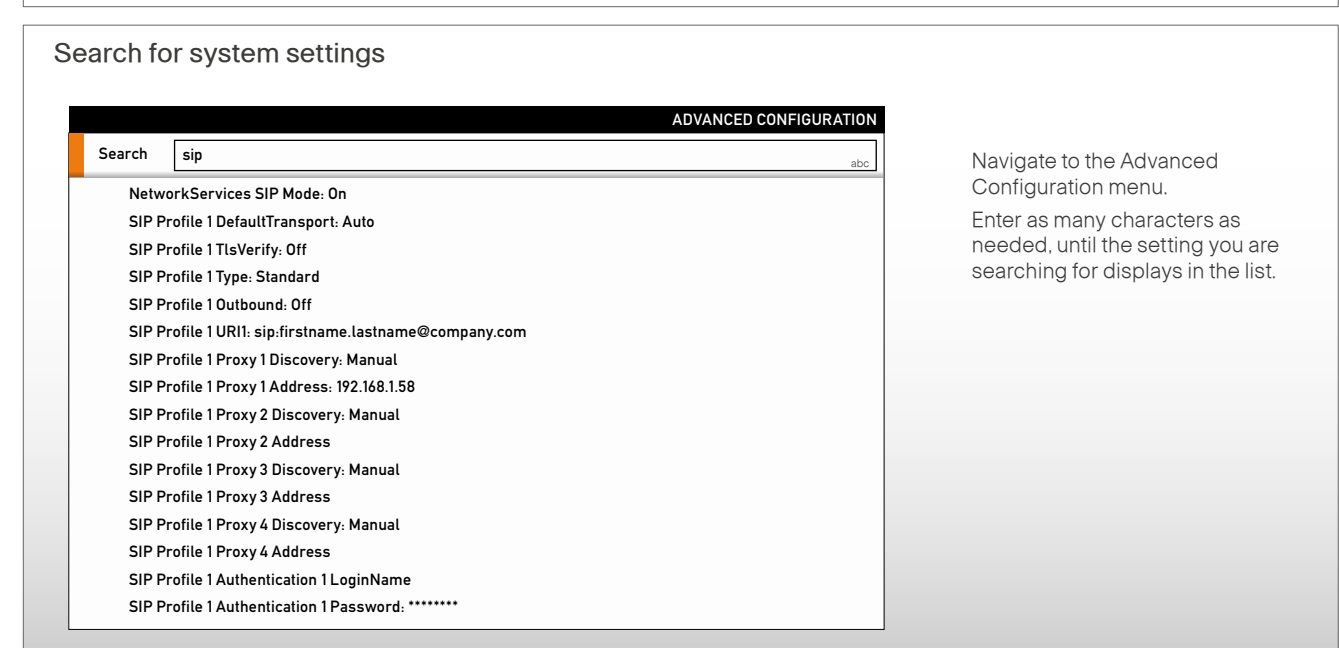

<span id="page-15-0"></span>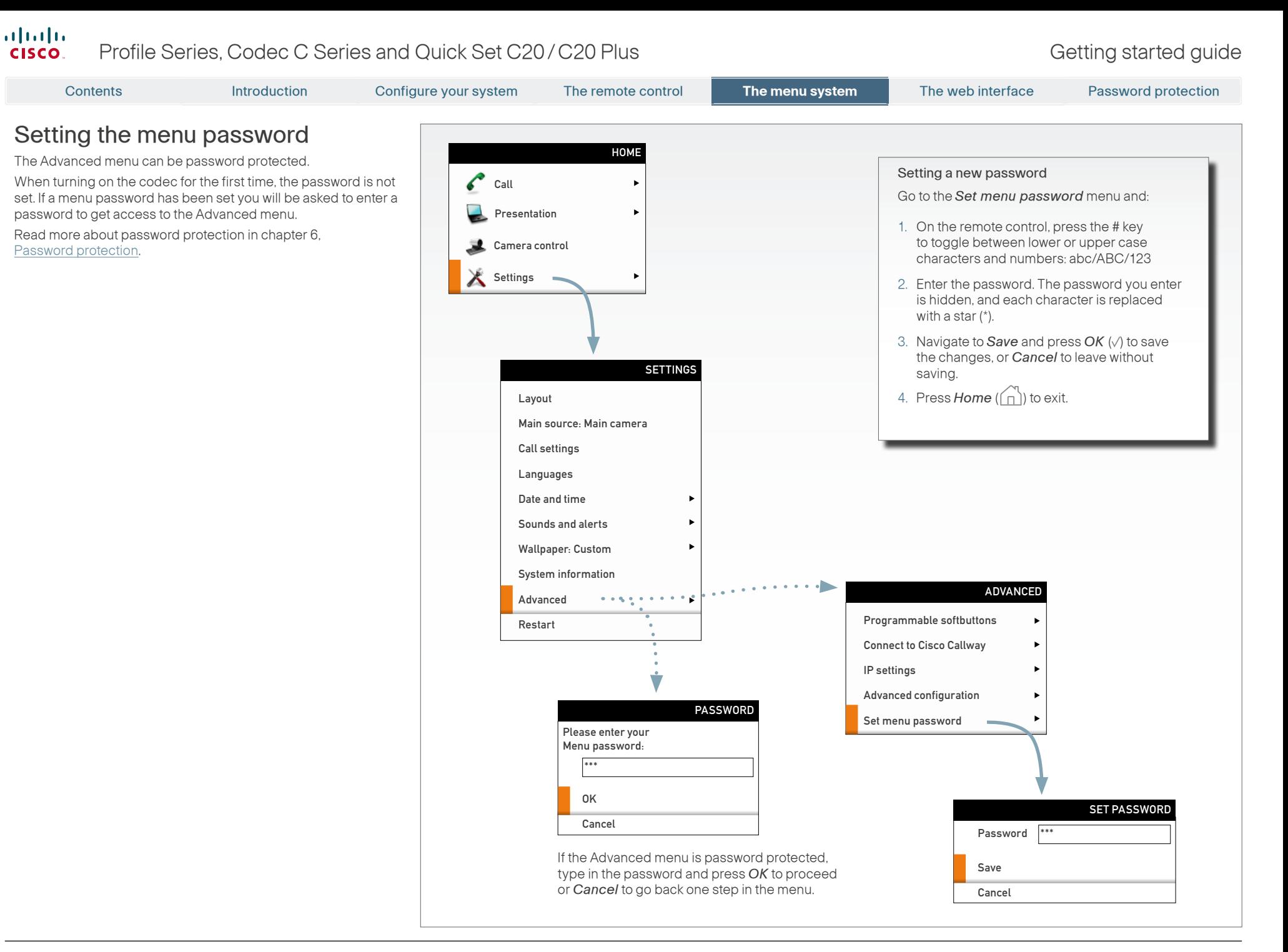

# D14639.02 Profile Series, Codec C Series and Quick Set C20/C20 Plus Getting Started Guide TC4.0, November 2010. Designed and the copyright © 2010 Cisco Systems, Inc. All rights reserved. WWW.cisco.com and the community of the control of the control of the control of the control of the control of the control of the control of the co

<span id="page-16-0"></span>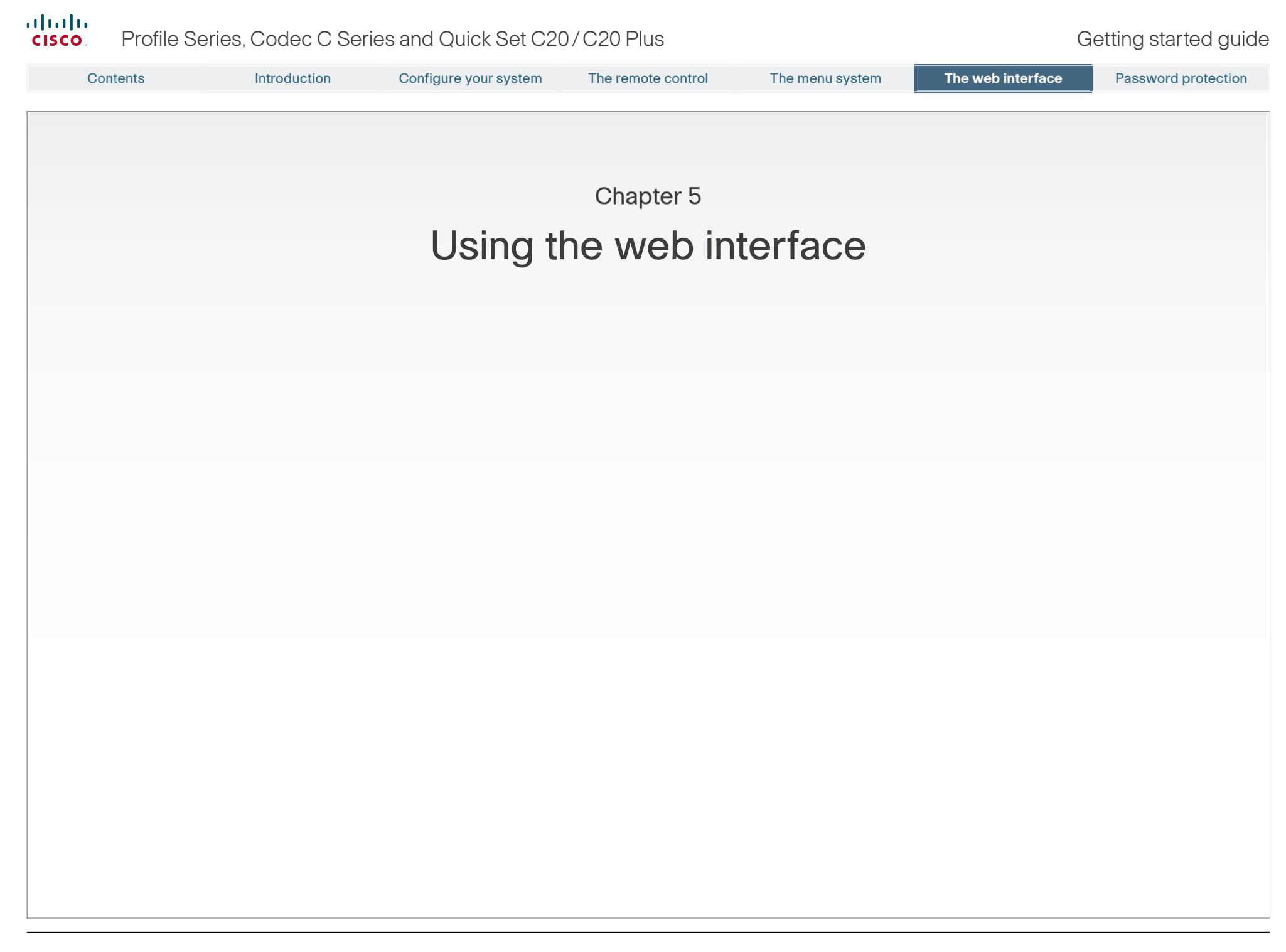

<span id="page-17-0"></span>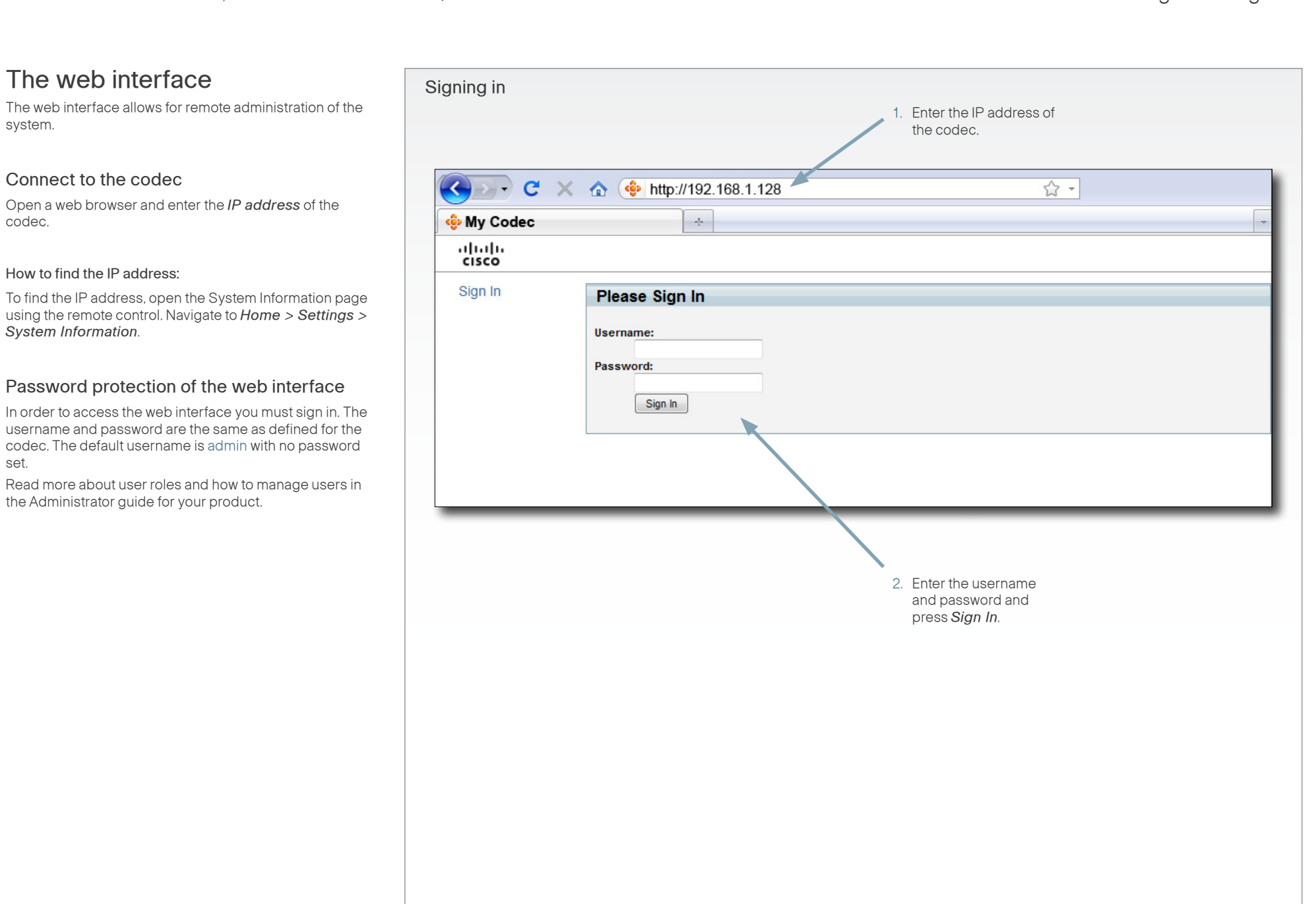

set.

<span id="page-18-0"></span>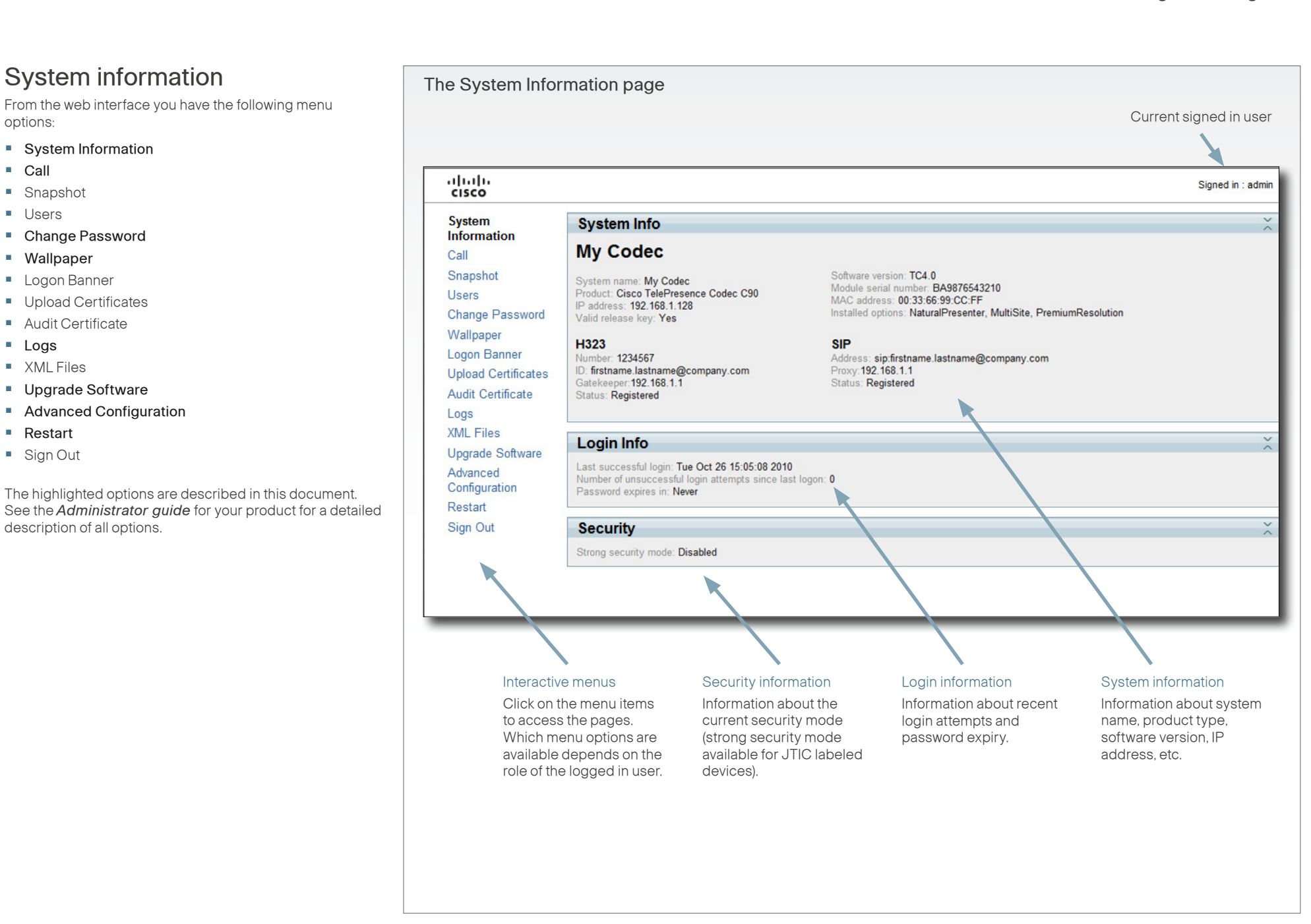

<span id="page-19-0"></span>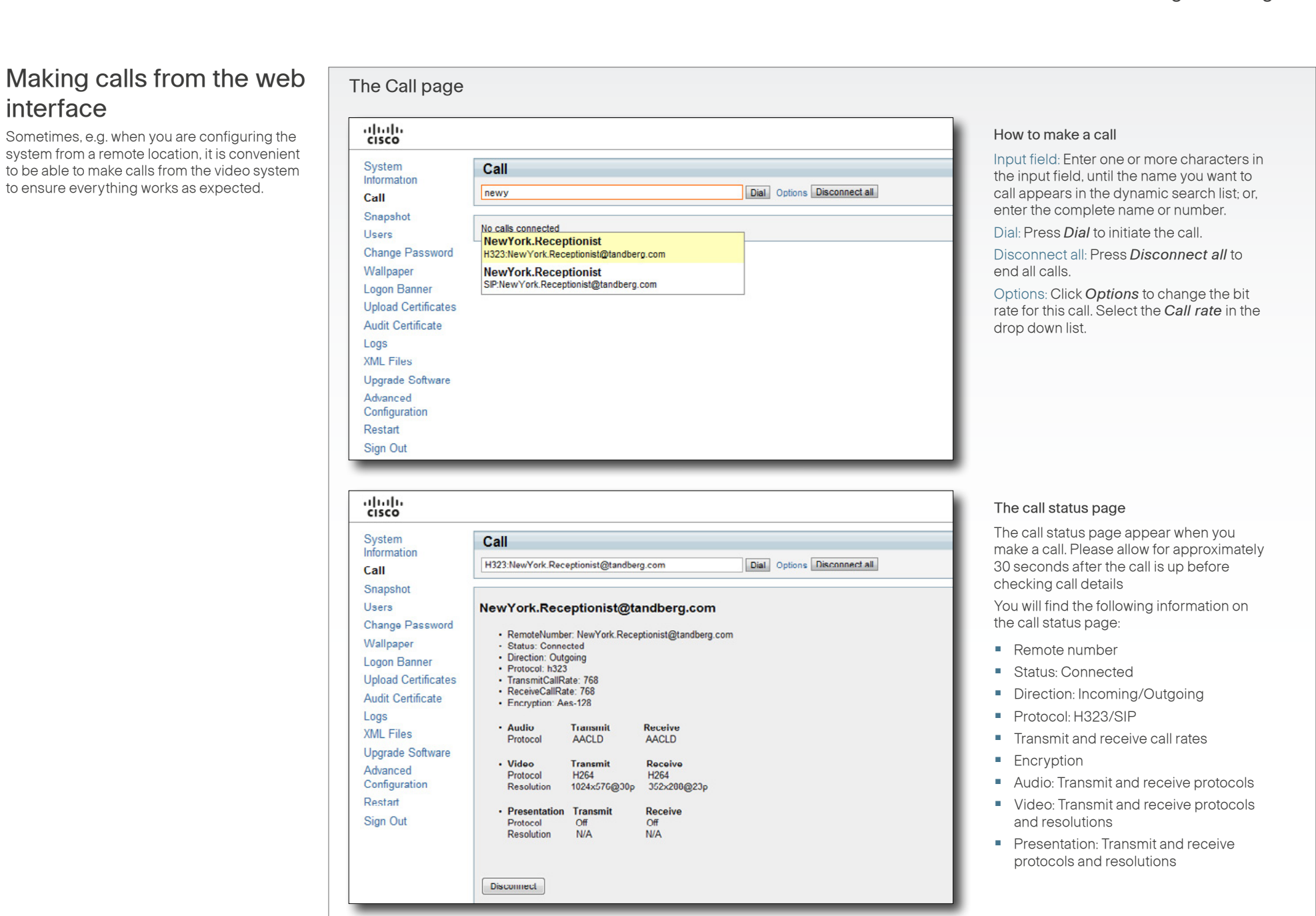

# <span id="page-20-0"></span>Contents Introduction Configure your system The remote control The menu system **The web interface** The web interface Password protectionChanging your password The Change Password page When you are logged in, you can change your password. ahah.<br>cisco Signed in: admin The password is a string with 0–255 characters. System Change password: admin Information Current password Call New password: Snapshot Repeat new password: Users Change Change password | Clear Password Wallpaper Logon Banner **Upload Certificates** Audit Certificate Logs **XML Files** Upgrade Software Advanced Configuration Restart Sign Out How to change your password 1. Enter your current password, your new password, and repeat the new password in the input fields. 2. Press Change password to change the password.

### <span id="page-21-0"></span>Contents Introduction Configure your system The remote control The menu system **The web interface** The web interface Password protectionCustom wallpaper  $\sqrt{\frac{1}{\pi}}$  The Wallpaper page If you want the company logo or a custom picture to be displayed on screen, you may ahaha Signed in : admin very well use a custom wallpaper. **CISCO** System Wallpaper Information File format and picture size Only .png files are supported Call Browse... Upload The picture file format for the custom wallpaper Snapshot is PNG. The maximum size is 1920x1200pixels. **Users Change Password** Wallpaper Upload and activate the wallpaper Logon Banner First you have to upload the wallpaper file to the **Upload Certificates** codec, then you can activate the wallpaper. Audit Certificate Logs **XMI Files** Upgrade Software aludu **CISCO** System **Advanced Configuration** Upload the custom wallpaper file Information wallpaper Search Clear Call 1. Press Browse... and locate the wallpaper file (.PNG). Snapshot 2. Press Upload to save the file to the codec. Users Video 3. Refresh the web page to see the wallpaper you just Change Password uploaded. Wallpaper: Custom  $\boxed{\triangledown}$  ok  $\boxed{\text{cancel}}$ **Wallen** None Growing Logon Banner Activate the new wallpaper Summersky **Upload Certificates Audit Certificate** 1. Move to the Advanced configuration page and enter wallpaper in the search field. From the drop down list, Logs select Custom. The new wallpaper will be displayed on **XML Files** screen. Upgrade Software 2. If the new wallpaper does not show on screen, you may **Advanced** have to toggle once between Wallpaper: **None** and Configuration Custom to make the change take effect. Restart Sign Out

<span id="page-22-0"></span>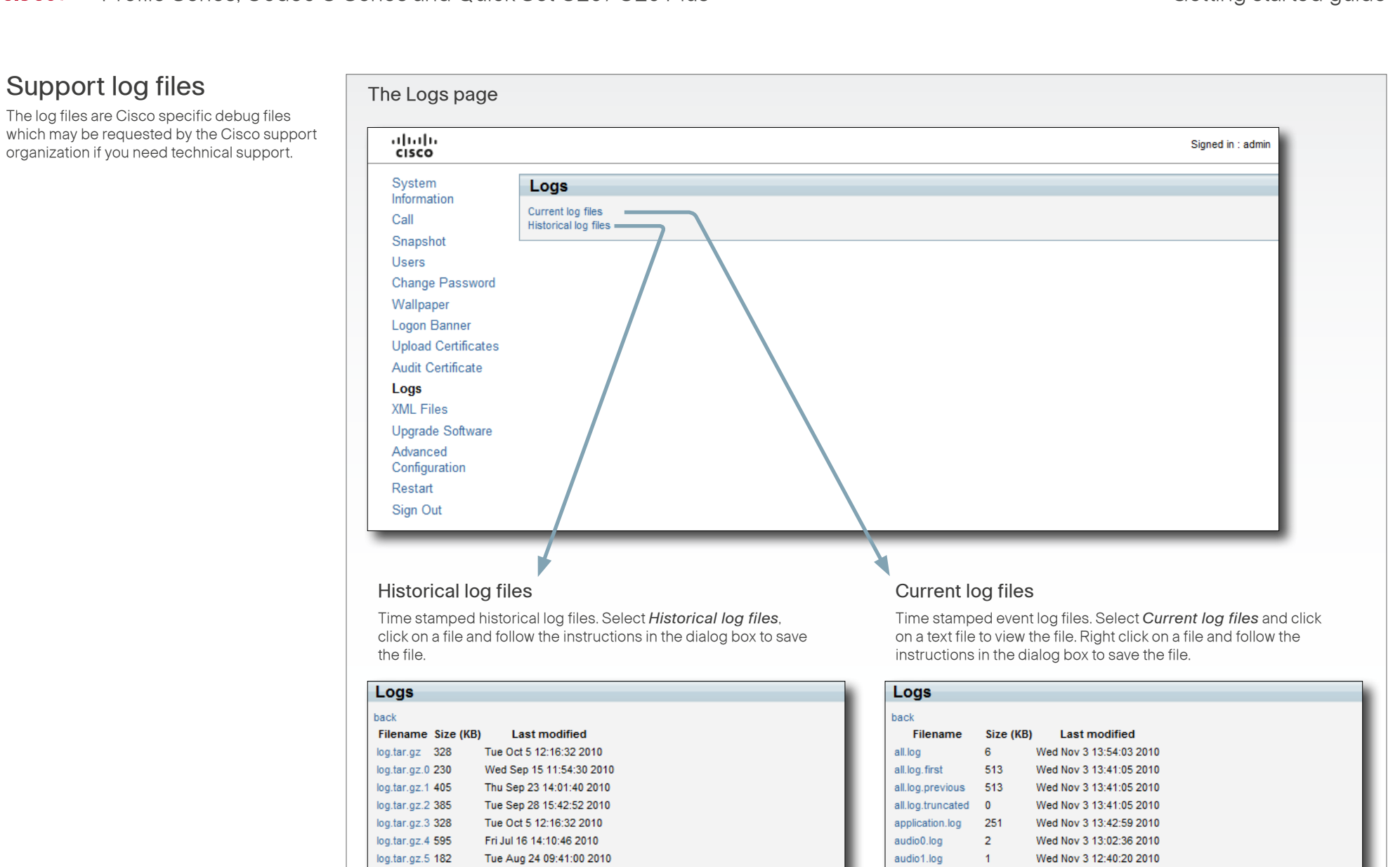

log.tar.gz.6 45

log.tar.gz.7 114

log.tar.gz.8 375

log.tar.gz.9 12

Tue Aug 24 10:07:30 2010

Thu Aug 26 12:59:13 2010

Mon Sep 13 15:03:36 2010

Mon Sep 13 15:05:58 2010

23

audio2.log

audio3.log

audio4.log

audio5.log

 $\mathbf{1}$ 

 $\blacktriangleleft$ 

Wed Nov 3 12:40:20 2010

Wed Nov 3 12:40:20 2010

Wed Nov 3 12:40:20 2010

Wed Nov 3 12:40:20 2010

### <span id="page-23-0"></span>Contents Introduction Configure your system The remote control The menu system **The web interface** The web interface Password protectionSoftware upgrade The Upgrade Software page From this page you can do software upgrades and add a release key and option keys. ahaha Sinned in : admin **CISCO** System  $\overline{\mathbf{v}}$ **Upgrade software** Software versions Information Browse... The C series codecs are using the TC software. Call Upgrade NOTE: Contact your system administrator if you have Snapshot questions about the software version. **Users Change Password** Add release key Wallpaper Add Software release notes and upgrade files Logon Banner Cisco recommends reading the software release notes **Unload Certificates** before upgrading the software. The software release notes **Audit Certificate Add option kev** and upgrade files are available from the TANDBERG ftp site. Logs Add Go to: ▶ [http://ftp.tandberg.com/pub/software/endpoints/tc/.](http://ftp.tandberg.com/pub/software/endpoints/tc/) XMI Files Upgrade Software Release key Advanced Configuration The release key is required to be able to use any of the Restart released software. Sign Out Contact your Cisco representative to obtain the release key. Option key

# Add the release and option keys

Contact your Cisco representative to obtain the required key(s). If you will add both a release key and one or more option keys, the valid procedure will be:

- 1. Enter the release key and press Add. The key format: "1TC001-1-0C22E348" (each system will have a unique key).
- 2. Enter the option key and press Add. The key format: "1N000-1-AA7A4A09" (each system will have a unique key).
- 3. If you have more than one option key, add the remaining keys.

# Upgrade the software on the codec

- 4. Before you can start the upgrade you must download the software upgrade file. The file format: "s52000tc4\_0\_0.pkg" (each software version has a unique file name).
- 5. Press Browse... and select the .PKG file.
- 6. Press the Upgrade button to start the installation.
- 7. Leave the system to allow the installation process to complete. You can follow the progress on this page. When the upgrade is successfully completed a message will appear. The installation process may take up to 30 minutes.

# D14639.02 Profile Series, Codec C Series and Quick Set C20/C20 Plus Getting Started Guide TC4.0, November 2010. Departement of the Copyright © 2010 Cisco Systems, Inc. All rights reserved. WWW.cisco.com and the counter of the Copyright of the Copyright © 24 WWW.cisco.com www.cisco.com www.cisco.com www.cisco.com www.cisco.com www.c

An option key is required to activate any optional

system. The options available are:

**•**  Multisite (not valid for Codec C20) **•**  High definition (only valid for Codec C20) **•**  Dual display (only valid for Codec C20/C40) Contact your Cisco representative to obtain the option

**•**  Natural presenter **•** Premium resolution

key(s).

functionality, and you may have several option keys in your

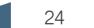

<span id="page-24-0"></span>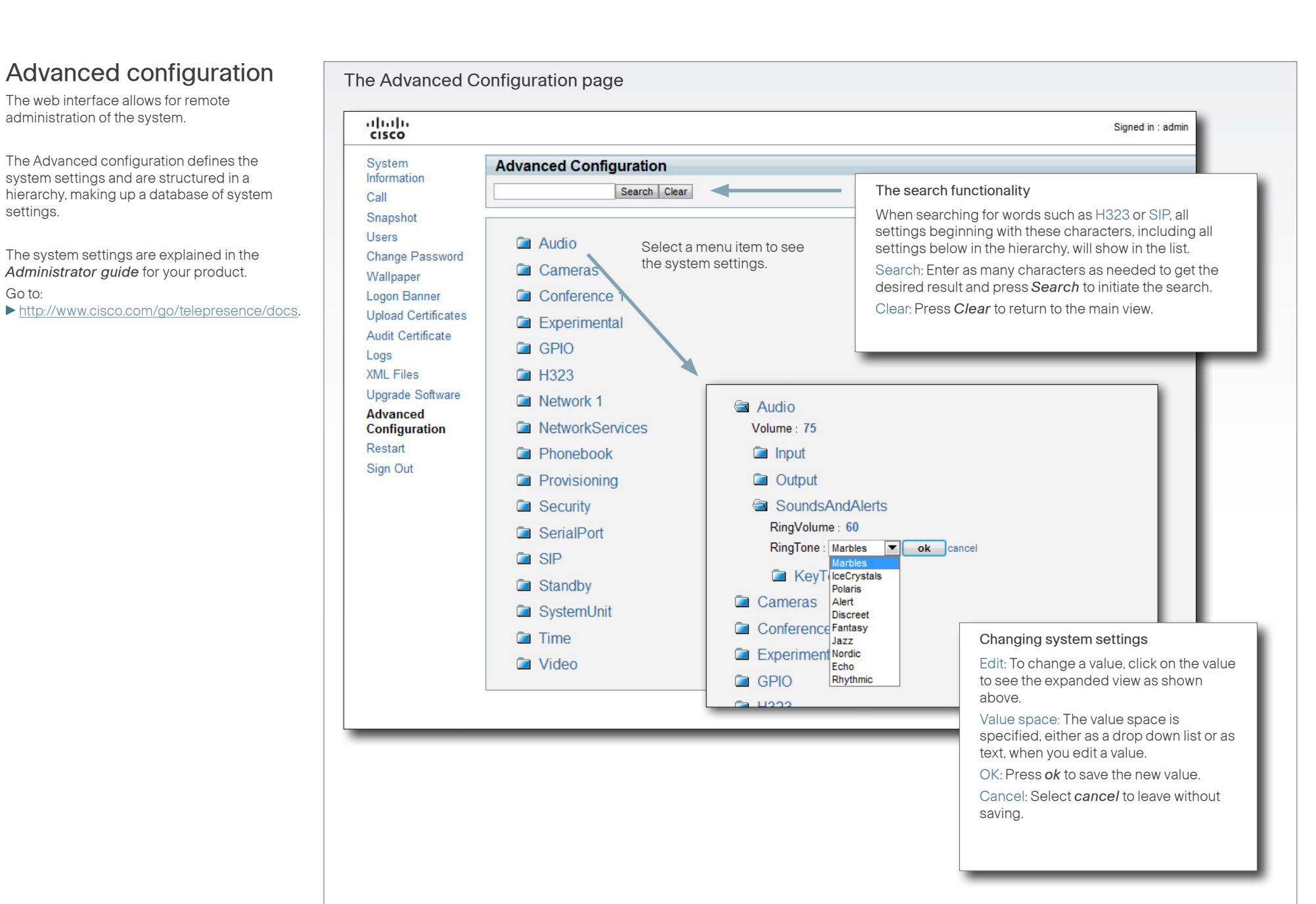

# <span id="page-25-0"></span>Contents Introduction Configure your system The remote control The menu system **The web interface** The web interface Password protectionRestarting the system  $\sqrt{\frac{1}{\pi}}$  The Restart page Restarting the system takes a few minutes. ahah.<br>Cisco Signed in: admin System **Restart** Information You may restart the system by clicking the restart button Call Restart now Snapshot **Users** Change Password Wallpaper Logon Banner **Upload Certificates** Audit Certificate Logs **XML Files Upgrade Software** Advanced Configuration **Restart** Sign Out Restarting the system Press Restart now.

<span id="page-26-0"></span>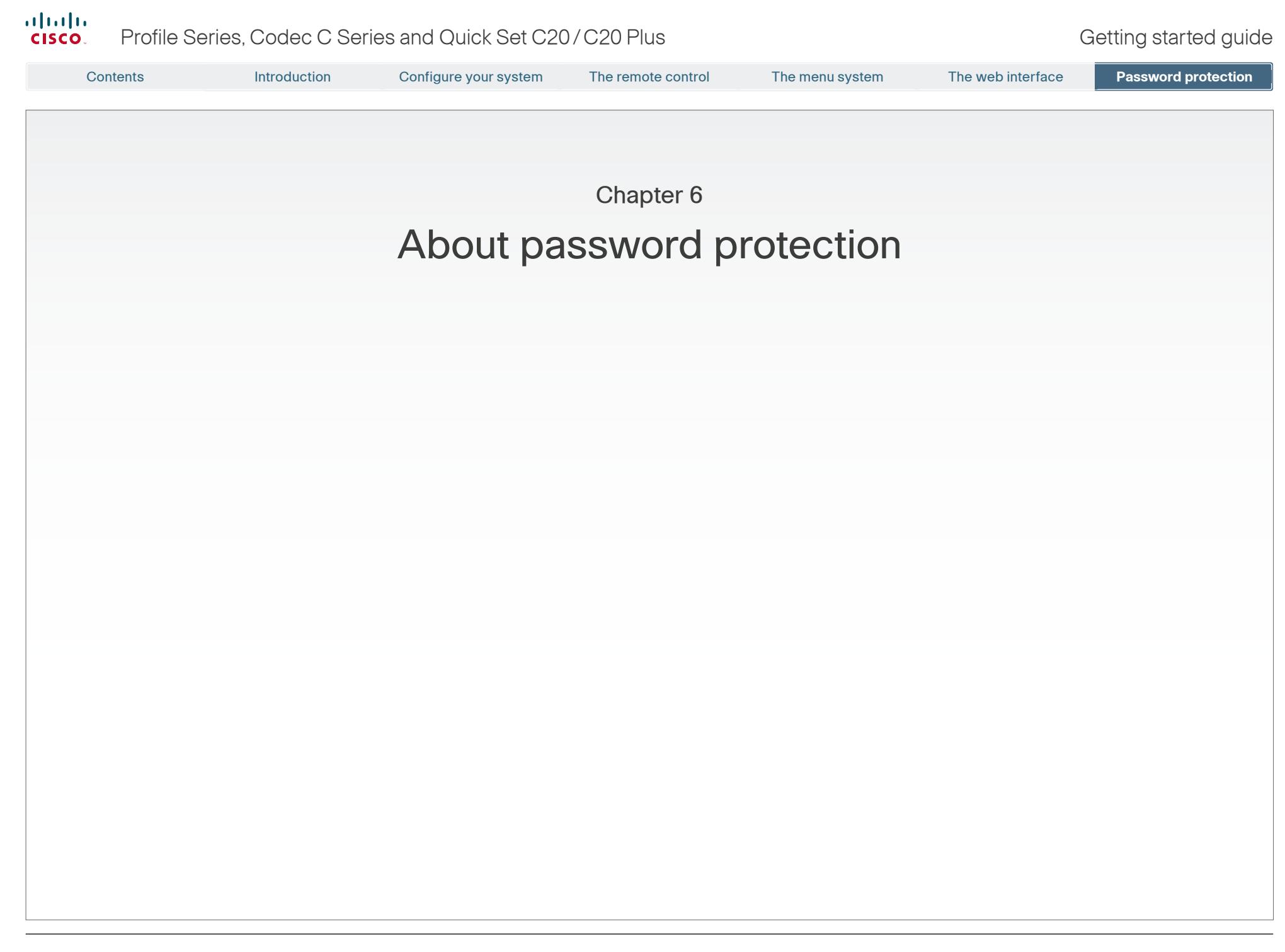

# <span id="page-27-0"></span>aludu

<span id="page-27-1"></span>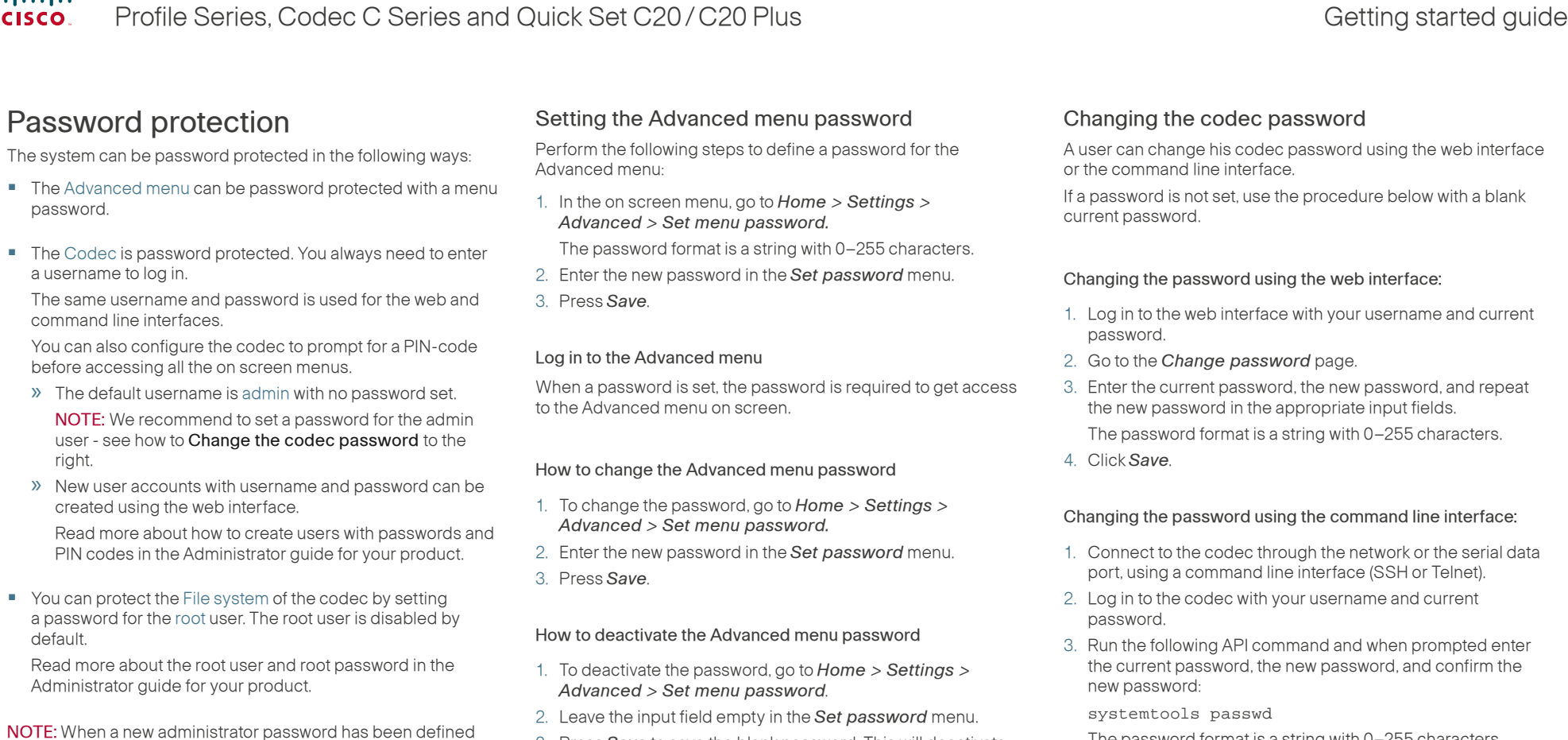

3. Press Save to save the blank password. This will deactivate

the Advanced menu password.

The password format is a string with 0–255 characters.

make sure you keep a copy of the password in a safe place. Contact your Cisco representative if you have forgotten the

password.

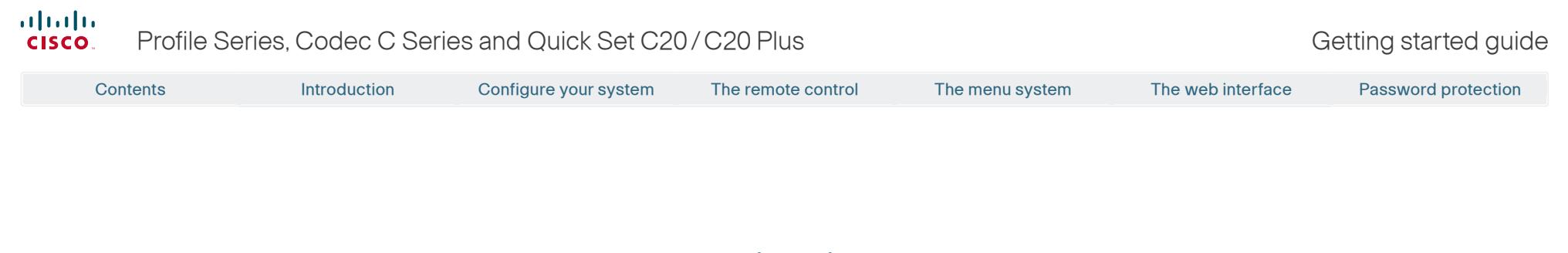

# $\mathbf{d}$   $\mathbf{d}$ **CISCO**

On our web site you will find an overview of the worldwide Cisco contacts.

Go to: <http://www.cisco.com/web/siteassets/contacts>

Corporate Headquarters Cisco Systems, Inc. 170 West Tasman Dr. San Jose, CA 95134 USA

Disclaimer

THE SPECIFICATIONS AND INFORMATION REGARDING THE PRODUCTS IN THIS MANUAL ARE SUBJECT TO CHANGE WITHOUT NOTICE. ALL STATEMENTS, INFORMATION, AND RECOMMENDATIONS IN THIS MANUAL ARE BELIEVED TO BE ACCURATE BUT ARE PRESENTED WITHOUT WARRANTY OF ANY KIND, EXPRESS OR IMPLIED. USERS MUST TAKE FULL RESPONSIBILITY FOR THEIR APPLICATION OF ANY PRODUCTS.

THE SOFTWARE LICENSE AND LIMITED WARRANTY FOR THE ACCOMPANYING PRODUCT ARE SET FORTH IN THE INFORMATION PACKET THAT SHIPPED WITH THE PRODUCT AND ARE INCORPORATED HEREIN BY THIS REFERENCE. IF YOU ARE UNABLE TO LOCATE THE SOFTWARE LICENSE OR LIMITED WARRANTY, CONTACT YOUR CISCO REPRESENTATIVE FOR A COPY.

The Cisco implementation of TCP header compression is an adaptation of a program developed by the University of California, Berkeley (UCB) as part of UCB's public domain version of the UNIX operating system. All rights reserved. Copyright © 1981, Regents of the University of California.

NOTWITHSTANDING ANY OTHER WARRANTY HEREIN, ALL DOCUMENT FILES AND SOFTWARE OF THESE SUPPLIERS ARE PROVIDED "AS IS" WITH ALL FAULTS. CISCO AND THE ABOVE-NAMED SUPPLIERS DISCLAIM ALL WARRANTIES, EXPRESSED OR IMPLIED, INCLUDING, WITHOUT LIMITATION, THOSE OF MERCHANTABILITY, FITNESS FOR A PARTICULAR PURPOSE AND NONINFRINGEMENT OR ARISING FROM A COURSE OF DEALING, USAGE, OR TRADE PRACTICE.

IN NO EVENT SHALL CISCO OR ITS SUPPLIERS BE LIABLE FOR ANY INDIRECT, SPECIAL, CONSEQUENTIAL, OR INCIDENTAL DAMAGES, INCLUDING, WITHOUT LIMITATION, LOST PROFITS OR LOSS OR DAMAGE TO DATA ARISING OUT OF THE USE OR INABILITY TO USE THIS MANUAL, EVEN IF CISCO OR ITS SUPPLIERS HAVE BEEN ADVISED OF THE POSSIBILITY OF SUCH DAMAGES.

Cisco and the Cisco Logo are trademarks of Cisco Systems, Inc. and/or its affiliates in the U.S. and other countries. A listing of Cisco's trademarks can be found at [www.cisco.com/go/trademarks.](www.cisco.com/go/trademarks) Third party trademarks mentioned are the property of their respective owners. The use of the word partner does not imply a partnership relationship between Cisco and any other company. (1005R)

Any Internet Protocol (IP) addresses and phone numbers used in this document are not intended to be actual addresses and phone numbers. Any examples, command display output, network topology diagrams, and other figures included in the document are shown for illustrative purposes only. Any use of actual IP addresses or phone numbers in illustrative content is unintentional and coincidental.

TANDBERG is now a part of Cisco. TANDBERG® is a registered trademark belonging to Tandberg ASA.